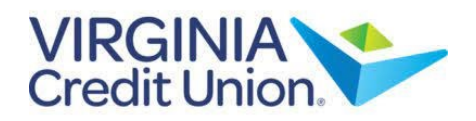

1. Select 'Settings' from the menu.

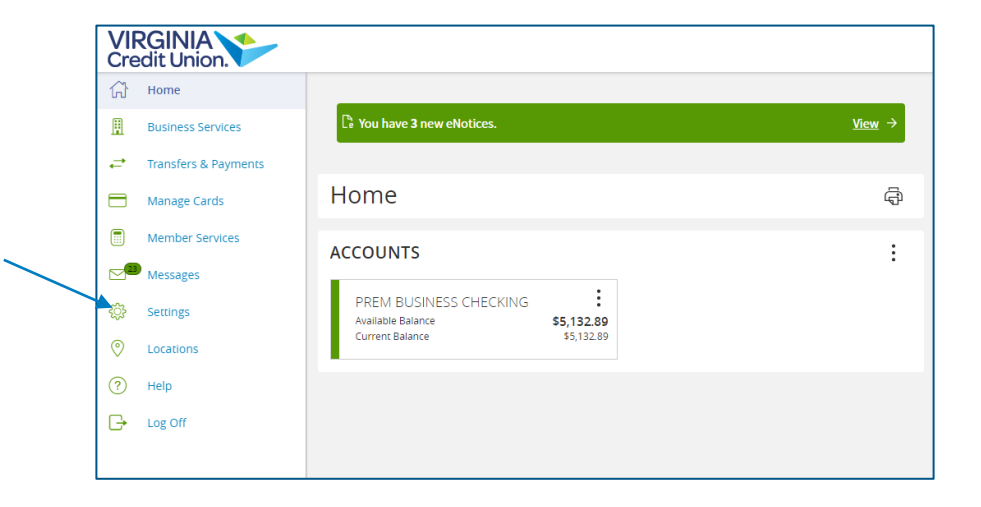

2. Next, under 'Messages & Alerts', select 'Online Activity Alerts'.

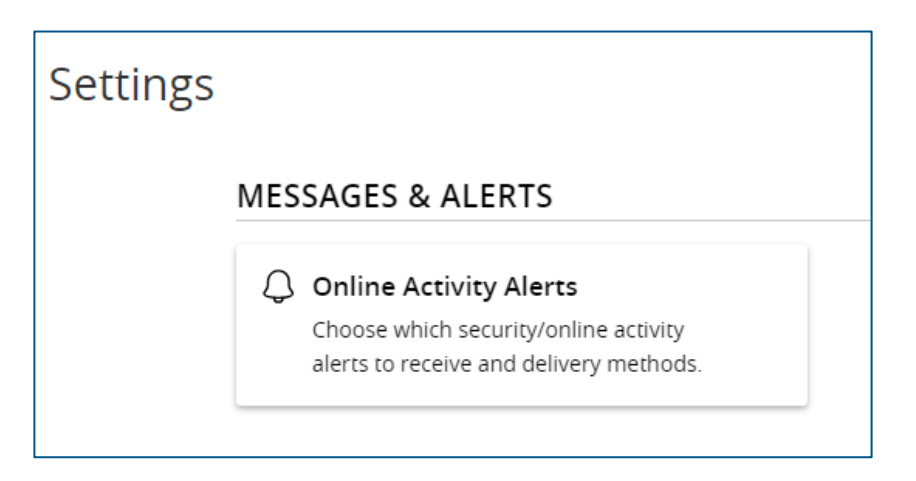

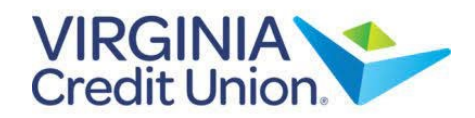

## How to Manage Online Activity Alerts

## *Security Alerts*

**NOTE:** Select the carrot **in the carrot** icon to expand the listing of available alerts. Some alerts are clickable and may be turned on or off. The most critical alerts are greyed out, since those are mandatory and cannot be turned off.

1. Select 'Edit Delivery Preferences' to modify how and where to receive security alerts.

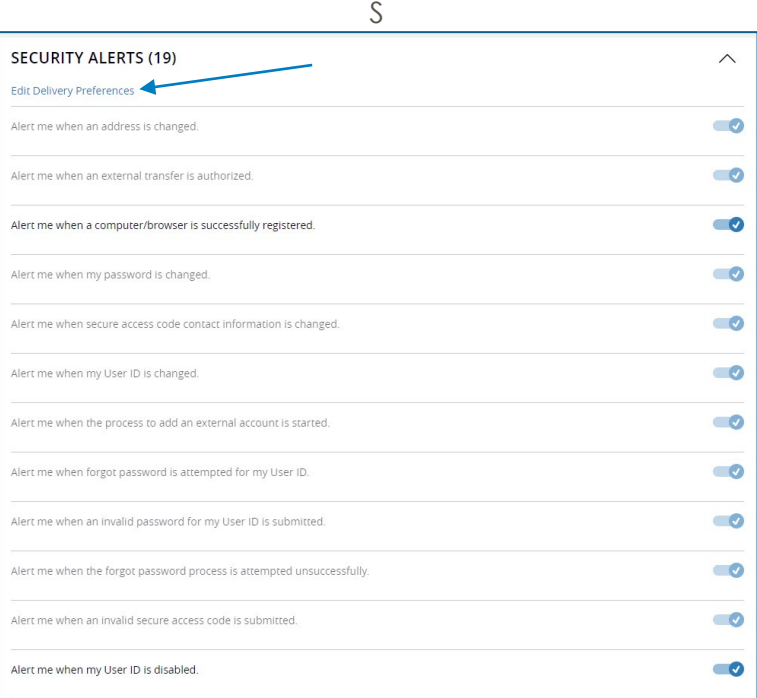

2. Once edits are complete, select 'Save'.

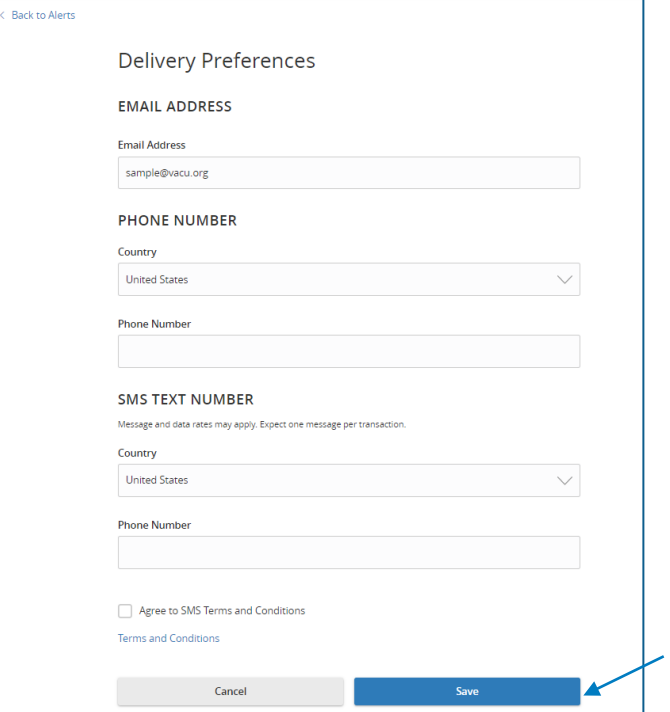